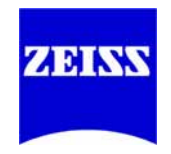

# **Installationshandbuch**

**Carl Zeiss AxioVision Product Suite CD 29A** 

**000000-1339-885** B 48-0046 d 04.2007 Copyright © 2003-2007 by Carl Zeiss

#### **Carl Zeiss MicroImaging GmbH**

Postfach 4041, 37030 Göttingen, Deutschland Telefon: +49 (0) 551 5060 660 Telefax: +49 (0) 551 5060 464 E-Mail: [micro@zeiss.de](mailto:micro@zeiss.de)

#### **www.zeiss.de/axiovision**

Microsoft, Windows, Windows 2000 und Windows XP sind in den USA und/oder anderen Ländern eingetragene Marken der Microsoft Corporation.

Intel, Intel Xeon und Pentium 4 sind Marken oder eingetragene Marken der Intel Corporation oder ihrer Tochtergesellschaften in den USA oder anderen Ländern.

Matrox ist ein eingetragenes Warenzeichen der Matrox Electronic Systems Ltd.

### **Inhaltsverzeichnis**

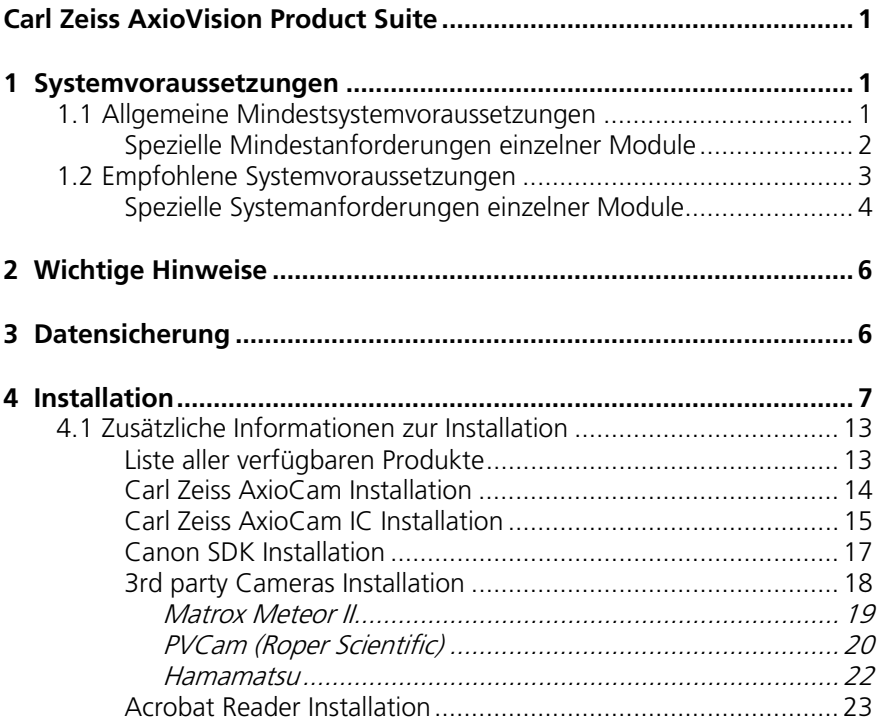

# <span id="page-4-0"></span>**Carl Zeiss AxioVision Product Suite**

### **1 Systemvoraussetzungen**

### **1.1 Allgemeine Mindestsystemvoraussetzungen**

- Intel® Pentium® 4 Prozessor, 1,3 GHz
- Intel Chipsätze i845, i865G, i915G, i925X, Intel 945G, Intel Q965
- 512 MB RAM
- Graphik Schnittstelle AGP 4x oder PCI xPress x16
- Graphik-Adapter 1280 x 1024 Auflösung, 32 Bit Echtfarbe, 64 MB RAM, DirectX 8.0 oder höher
- "Onboard" Graphik nur in Verbindung mit den Intel Chipsätzen i845G, i865G, i915G, Intel 945G, Intel Q965
- Festplatte 40 GB ATA 100, Diskettenlaufwerk 3,5", CD-ROM Laufwerk
- 1 freier PCI Steckplatz 5 V, 32 Bit (PCI Spezifikation 2.1) non shared interrupt, zur Aufnahme einer Kamera-Einsteckkarte
- 2 serielle Schnittstellen (COM1 und COM2)
- 2 USB Schnittstellen
- Monitor 17" CRT oder 17" TFT
- Microsoft® Windows 2000 Professional SP4 (Original-Vollversion Deutsch oder Multilanguage) oder Microsoft® Windows XP Professional SP2 (Original-Vollversion Deutsch oder Multilanguage), keine speziell für Großkunden angepassten Versionen
- Zum Arbeiten mit der Software muss der angemeldete Benutzer mindestens Mitglied der lokalen Gruppe "Benutzer" sein
- Zur Installation der Software werden lokale Administratorrechte benötigt

Bitte beachten Sie, dass die Hardware-Anforderungen von Modulen, Optionen, Framegrabbern oder Kameras höher sein können.

<span id="page-5-0"></span>**Spezielle Mindestanforderungen einzelner Module** 

(zusätzlich zu den allgemeinen Mindestsystemvoraussetzungen)

#### **Cell Observer**® **bestehend aus: Mehrkanal-Fluoreszenz, Zeitreihe, Z-Stapel, Mark&Find, ApoTome**

- Intel® Xeon™ Prozessor, 1,7 GHz
- Intel Chipsätze i860, E7505, E7525, 5000X
- 1 GB RAM
- Graphik-Adapter 1280 x 1024 Auflösung, 32 Bit Echtfarbe, 64 MB RAM, DirectX 8.0 oder höher, als Steckkarte für den AGP- oder PCI xPress x16- **Steckplatz**
- Festplatte 80 GB UDMA
- 4 serielle Schnittstellen (COM1 bis COM4)

#### **Cell Observer**® **HS, wie oben, aber mit Modul Schnelle Bildaufnahme oder Modul Physiologie**

- Intel® Xeon™ Prozessor, 2,8 GHz
- **1x Festplatte 160 GB UDMA**
- **2x Festplatte 160 GB S-ATA als RAID-0 Verband**
- $-3$  GB RAM
- IEEE 1394 Schnittstellenkarte

#### **3D Dekonvolution**

- 2 GB RAM
- Festplatte 80 GB UDMA

#### **Inside4D**

- Graphik-Adapter 1280 x 1024 Auflösung
- 32 Bit Echtfarbe
- 64 MB RAM mit OpenGL-Fähigkeit, als Steckkarte für den AGP- oder PCI xPress x16-Steckplatz

### <span id="page-6-0"></span>**MosaiX**

- Festplatte 80 GB UDMA
- 2 GB RAM

### **MosaiX und Particle Analyzer Projects**

- Festplatte 120 GB UDMA
- 2 GB RAM

### **MosaiX und NMI**

- Festplatte 120 GB UDMA
- 2 GB RAM

### **1.2 Empfohlene Systemvoraussetzungen**

- Intel Pentium 4 Prozessor, 2,8 GHz
- Intel Chipsatz i915G, Intel 945G, Intel Q965
- $-1$  GR RAM
- Graphik Schnittstelle PCI Express x16
- Graphik-Adapter 1280 x 1024 Auflösung, 32 Bit Echtfarbe, 64 MB RAM, DirectX 8.0 oder höher
- "Onboard" Graphik nur in Verbindung mit den Intel-Chipsätzen i915G, Intel 945G, Intel Q965
- Festplatte 80 GB UMDA 133, Diskettenlaufwerk 3,5", CD-RW Laufwerk
- 2 freie PCI Steckplätze 3.3 V oder 5V, 32 Bit (PCI Spezifikation 2.1) non shared interrupt, zur Aufnahme von Kamera-Einsteckkarten
- 3 serielle Schnittstellen (COM1 bis COM3)
- **4 USB Schnittstellen**
- **Monitor 19" TFT**
- Microsoft® Windows XP Professional SP2 (Original-Vollversion Deutsch oder Multilanguage), keine speziell für Großkunden angepasste Version
- <span id="page-7-0"></span> Zum Arbeiten mit der Software muss der angemeldete Benutzer mindestens Mitglied der lokalen Gruppe "Benutzer" sein
- Zur Installation der Software werden lokale Administratorrechte benötigt

#### **S**pezielle Systemanforderungen einzelner Module

(zusätzlich zu den empfohlenen Systemvoraussetzungen)

#### **Cell Observer**® **bestehend aus: Mehrkanal-Fluoreszenz, Zeitreihe, Z-Stapel, Mark&Find, ApoTome**

- **Intel Xeon Prozessor, 2,8 GHz**
- Intel Chipsatz E7505, E7525, 5000X
- 2 GB RAM
- Graphik-Adapter 1280 x 1024 Auflösung, 32 Bit Echtfarbe, 128 MB RAM, DirectX 8.0 oder höher, als Steckkarte für den PCI xPress x16 Steckplatz, 2 DVI Ausgänge
- 2x Festplatte 160 GB S-ATA
- **DVD-RW Laufwerk**
- 5 serielle Schnittstellen (COM1 bis COM5)

#### **Cell Observer**® **HS, wie oben, aber mit Modul Schnelle Bildaufnahme und Modul Physiologie**

- Zusätzlicher Intel Xeon Prozessor, 2,8 GHz
- 1x Festplatte 160 GB UDMA
- **2x Festplatte 160 GB S-ATA als RAID-0 Verband**
- $\overline{3}$  GR RAM
- IEEE 1394 Schnittstellenkarte

#### **3D Dekonvolution**

- $-3$  GB RAM
- **1x Festplatte 160 GB UDMA**
- 2x Festplatte 160 GB S-ATA als RAID-0 Verband

### **Inside4D**

- Graphik Schnittstelle PCI xPress x16
- Graphik-Adapter 1280 x 1024 Auflösung, 32 Bit Echtfarbe, 256 MB RAM mit OpenGL-Fähigkeit, als Steckkarte für den PCI xPress x16 Steckplatz, 2 DVI Ausgänge
- **1x Festplatte 160 GB UDMA**
- **2x Festplatte 160 GB S-ATA als RAID-0 Verband**

### **MosaiX**

- Festplatte 160 GB S-ATA
- 3 GB RAM

### **MosaiX und Particle Analyzer Projects**

- 1x Festplatte 160 GB UDMA
- **2x Festplatte 160 GB S-ATA als RAID-0 Verband**
- $-3$  GB RAM

### **MosaiX und NMI**

- **1x Festplatte 160 GB UDMA**
- **2x Festplatte 160 GB S-ATA als RAID-0 Verband**
- $-3$  GB RAM

### <span id="page-9-0"></span>**2** Wichtige Hinweise

Für die Installation unter Microsoft® Windows 2000 Professional und Microsoft® Windows XP Professional müssen Sie mit Administrator-Rechten eingeloggt sein. Falls Sie keinen Zugang zu Administratorrechten auf Ihrem Computer haben, sprechen Sie mit Ihrem Systemverwalter.

Zum Arbeiten mit der AxioVision Software müssen Sie mindestens Mitglied der lokalen Gruppe "Benutzer" sein.

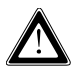

Stellen Sie sicher, dass alle PCI-Bus Steckkarten (für Kamera bzw. Framegrabber) vor Beginn der Installation bereits in Ihren Rechner eingebaut und alle Kameras eingesteckt sind.

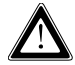

Nach dem Starten Ihres Rechners werden eines oder mehrere Dialogfenster **Assistent für das Suchen neuer Hardware** auf Ihrem Bildschirm angezeigt. Klicken Sie jeweils auf die Schaltfläche **Abbrechen**, um diese Dialogfenster zu schließen und mit der Installation fortzufahren.

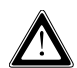

Stellen Sie sicher, dass **kein** USB Dongle während der Installation eingesteckt ist.

In dieser Anleitung wird die Installation mit Bildschirmfotos von Microsoft Windows XP Professional dargestellt.

#### **3** Datensicherung

Wir empfehlen jedem Benutzer dringend, in regelmäßigen Abständen selbst erstellte Daten wie z.B. Bilder, Messdaten, Archive, Berichte, Formulare und Dokumente auf einem externen Medium zu sichern, da sonst nicht auszuschließen ist, dass auf diese Daten in Folge von Bedienungsfehlern oder auftretenden Hardwaredefekten nicht mehr zugegriffen werden kann. Carl Zeiss übernimmt in diesem Fall keinerlei Haftung für Folgeschäden, die aufgrund fehlender oder mangelhafter Datensicherung entstanden sind.

### <span id="page-10-0"></span>**4 Installation**

Nachdem Sie die CD in das CD-Laufwerk eingelegt haben, startet die Installation automatisch. Falls die automatische Startfunktion (autorun) auf Ihrem Rechner ausgeschaltet ist, müssen Sie den Start der Installation auf folgende Art manuell durchführen:

Doppelklicken Sie auf das Symbol **Arbeitsplatz**

Doppelklicken Sie auf das Symbol **CD-ROM Laufwerk**

Nach automatischem bzw. manuellem Start wird folgendes Dialogfenster auf Ihrem Monitor angezeigt:

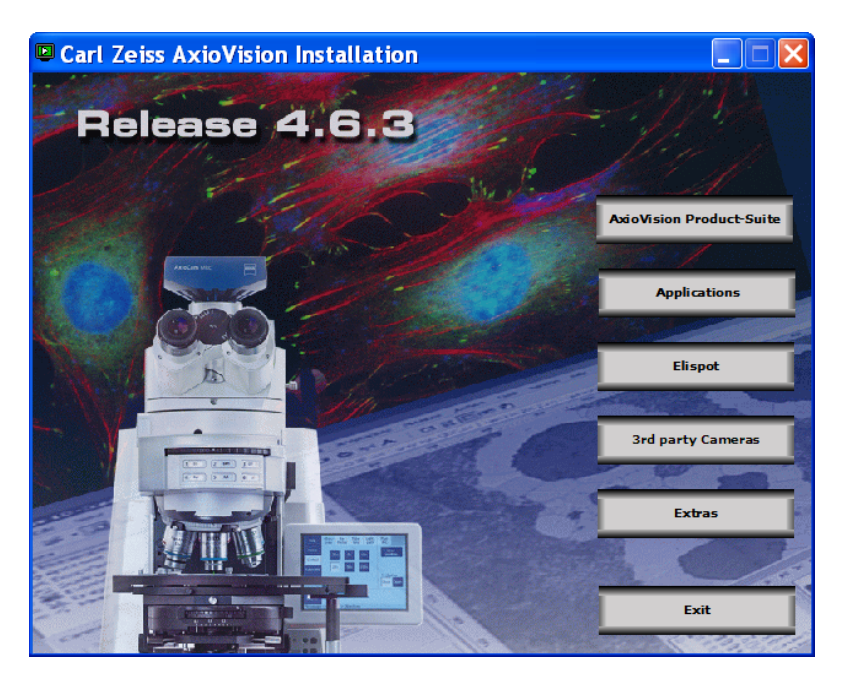

#### Klicken Sie im Installationsmenü auf die Schaltfläche

**AxioVision Product-Suite** 

. Es öffnet sich das Dialogfenster:

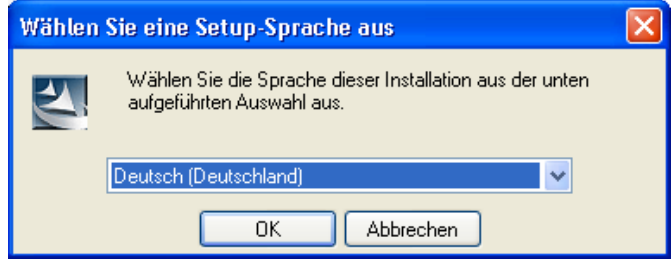

Wählen Sie die Sprache aus, in der Sie installieren möchten und klicken Sie **OK**.

Falls die aktuelle Version von Microsoft .NET Framework nicht auf Ihrem System installiert ist, wird diese Installation jetzt gestartet:

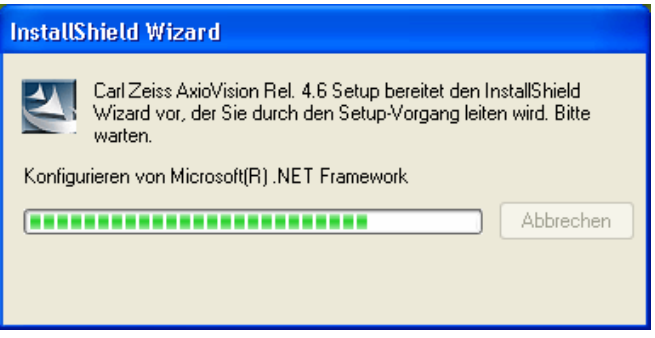

Geben Sie im Dialogfenster **Benutzerinformationen** Ihren Benutzernamen und Ihre Organisation (Firma) ein.

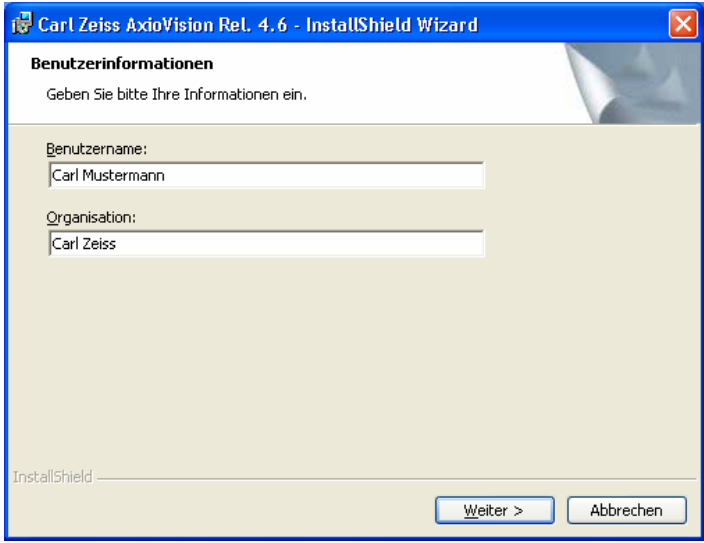

Nachdem Sie die Benutzerinformation eingegeben haben, klicken Sie auf **Weiter**.

Folgen Sie jetzt den Anweisungen des Setup-Programms, bis Ihnen das Dialogfenster **Benutzerdefiniertes Setup** angezeigt wird. Sie finden hier alle durch Ihre Lizenz verfügbaren Produkte aufgelistet. Wählen Sie die Produkte aus, die Sie installieren wollen:

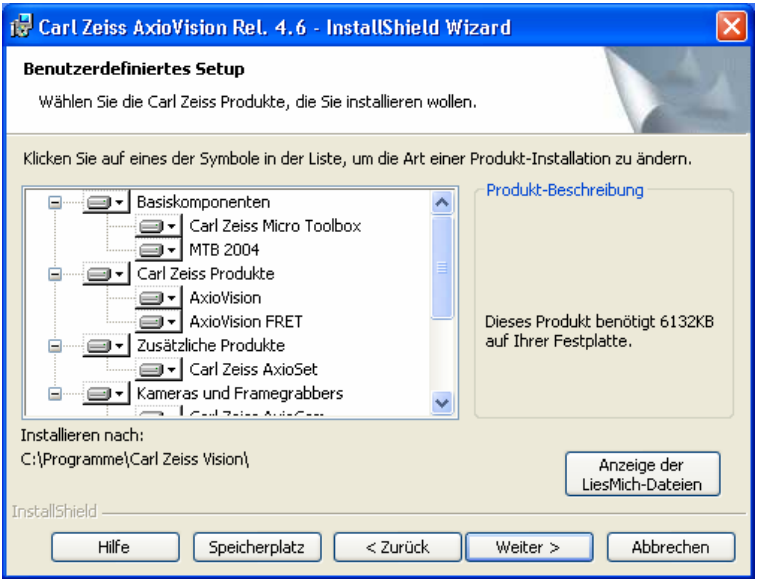

Es wird empfohlen, die **LiesMich**-Dateien sorgfältig durchzulesen. Wenn Sie auf die Schaltfläche **Anzeige der LiesMich-Dateien** klicken, erhalten Sie diese Dateien mit allen aktuellen und wichtigen Informationen dargestellt.

Wenn Sie auf das Symbol im Textfenster einer LiesMich-Datei klicken, schließt sich dieses Fenster. Die Installation wird fortgesetzt.

Klicken Sie auf **Weiter**. Klicken Sie im nächsten Dialog auf **Installieren**, um die Installation zu starten. Folgen Sie den weiteren Anweisungen des Setup-Programms.

Am Ende der Installation wird Ihnen das Dialogfenster **InstallShield Wizard abgeschlossen** dargestellt.

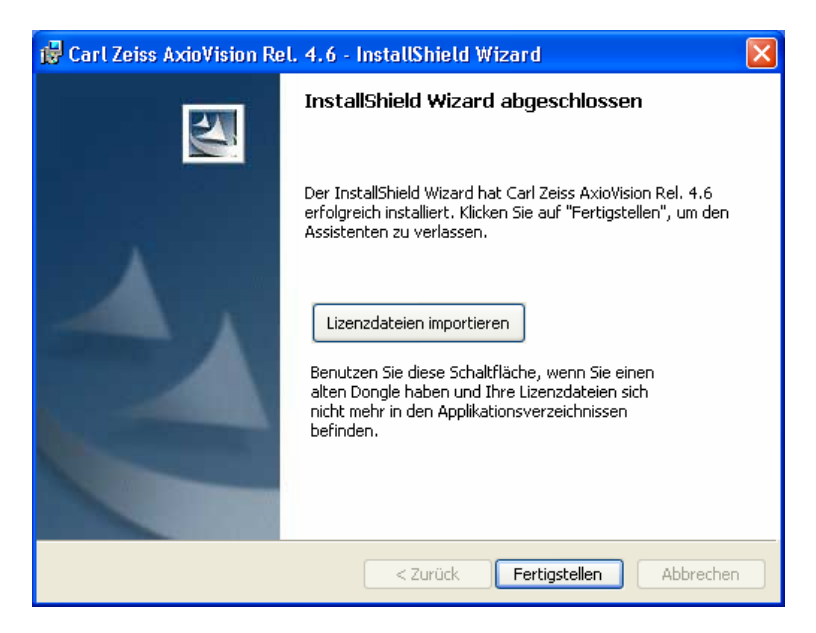

Klicken Sie hier auf die Schaltfläche **Fertigstellen**.

Die Installation ist jetzt abgeschlossen. Der Rechner führt nach einer entsprechenden Meldung, abhängig vom Betriebssystem, einen Neustart durch.

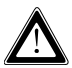

**Dieser Hinweis** betrifft nur Benutzer, die bereits eine frühere Version von AxioVision (AxioVision Release 3.x bis Release 4.4) besitzen:

**Am Ende der Installation haben Sie Gelegenheit, die Lizenzdatei einer früheren AxioVision Version zu importieren. Klicken Sie hierzu auf die Schaltfläche "Lizenzdateien importieren" und wählen Sie die zu importierende Lizenzdatei (\*.lic, z.B. AxioVs40.lic).**

#### **Hinweise:**

- Um mit dem Programm arbeiten zu können, müssen Sie mindestens mit Benutzer-Rechten eingeloggt sein.
- Doppelklicken Sie auf Ihrem Desktop auf eines der Symbole der Software,

die Sie öffnen wollen, z.B. auf für die AxioVision Software.

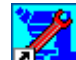

 Doppelklicken Sie auf dieses Symbol, um die **Microscope Configuration** zu öffnen. Diese Konfiguration steht nur für die Mikroskope Axioplan, Axiovert und Axioskop zur Verfügung.

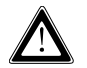

Zum Betrieb des Carl Zeiss Axioset muss die **Microscope Configuration** (Carl Zeiss Micro Toolbox) installiert sein.

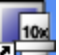

 Doppelklicken Sie auf dieses Symbol, um die **MTB2004 Configuration** zu öffnen. Diese Konfiguration steht nur für die Mikroskope Axio Imager, SteREO, Axiovert und Axio Observer zur Verfügung.

### ZEISS

 Doppelklicken Sie auf dieses Symbol, um die Liste der vorhandenen Dokumentationen zu öffnen.

### <span id="page-16-0"></span>**4.1 Zusätzliche Informationen zur Installation**

Die folgende Abbildung zeigt eine Liste aller verfügbaren Produkte.

#### **Liste aller verfügbaren Produkte**

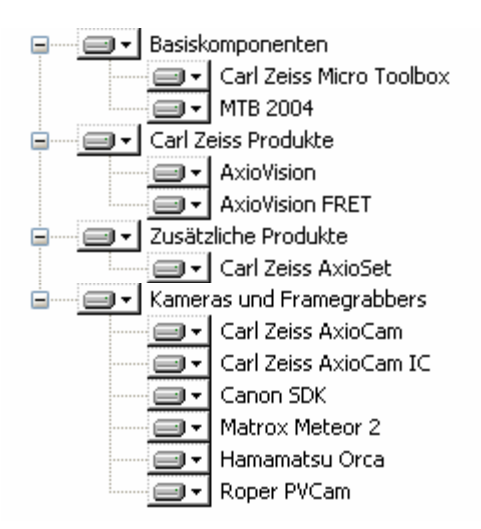

Der Umfang Ihrer Liste kann kleiner ausfallen, da nur die Produkte erscheinen, die in Ihrer Lizenz enthalten sind.

#### **Hinweis:**

 Bei der Installation der Kameras und Framegrabber sowie von AxioVision Cumulus und Acrobat® Reader® werden die nachfolgend dargestellten Dialogfenster angezeigt. Aus technischen Gründen ist eine Benutzereingabe notwendig, um diese Produkte zu installieren.

### <span id="page-17-0"></span>**Carl Zeiss AxioCam Installation**

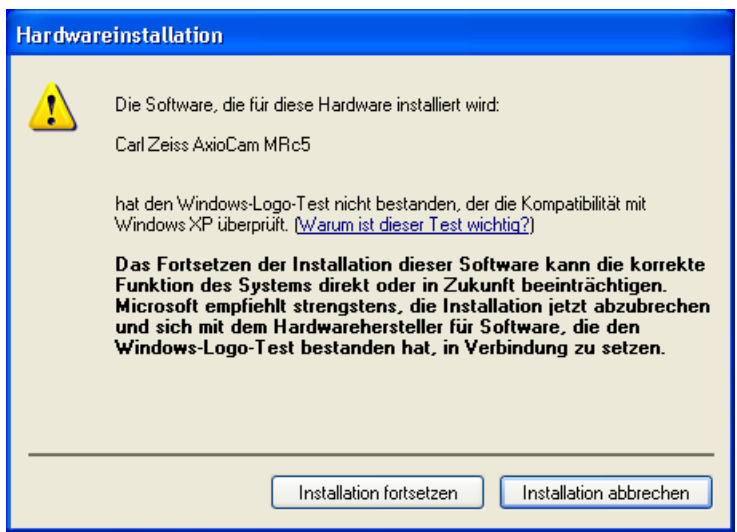

Während der Installation der Carl Zeiss AxioCam Kamera (in diesem Beispiel die AxioCam MRc5) wird Ihnen das Dialogfenster **Hardwareinstallation** angezeigt (bei den anderen Carl Zeiss AxioCam Kameras erscheinen entsprechende Dialogfenster).

Klicken Sie auf **Installation fortsetzen**, um mit der Installation fortzufahren.

Unter Microsoft Windows 2000 Professional wird Ihnen das Dialogfenster **Digitale Signatur nicht gefunden** angezeigt. Klicken Sie in diesem Fenster auf **Ja**, um mit der Installation fortzufahren.

Eine genaue Beschreibung zur Installation und Bedienung finden Sie auf der CD im PDF-Format im Ordner "Dokumentation\Carl Zeiss AxioCam".

### <span id="page-18-0"></span>**Carl Zeiss AxioCam IC Installation**

Falls Sie die Standardkonfiguration, bestehend aus "onboard" FireWire Steckplätzen sowie einer FireWire PCI-Bus Schnittstellenkarte verwenden, folgen Sie bitte den hier aufgeführten Anweisungen.

Weiterführende Informationen lesen Sie bitte im Handbuch auf der Installations-CD unter Dokumentation\AxioCam IC\AxioCam IC Installation+Referenz.PDF".

Während der Installation wird Ihnen das Fenster **Driver Installation Utility** angezeigt:

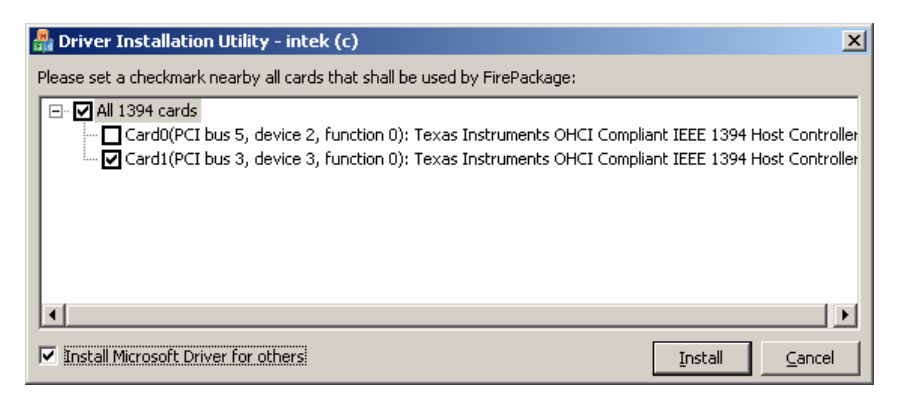

Nehmen Sie die Einstellungen, wie im obigen Screenshot angezeigt, vor. Klicken Sie auf **Install**.

Unter Microsoft Windows XP Professional wird Ihnen nun das Dialogfenster **Hardwareinstallation** gezeigt:

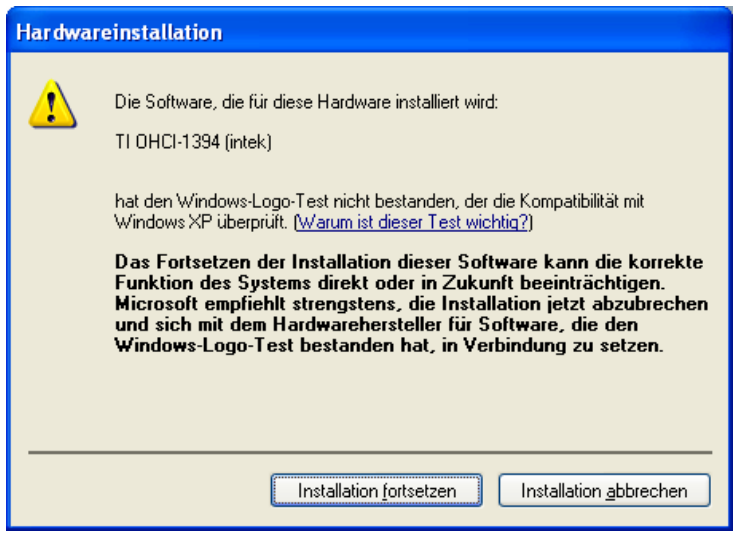

Klicken Sie auf **Installation fortsetzen**.

### <span id="page-20-0"></span>**Canon SDK Installation**

Während der Installationsroutine muss in der **Liste aller verfügbaren Produkte** (siehe Seite 12) der Eintrag **Canon SDK** aktiviert sein, damit zusätzlich notwendige Treiberdateien installiert werden.

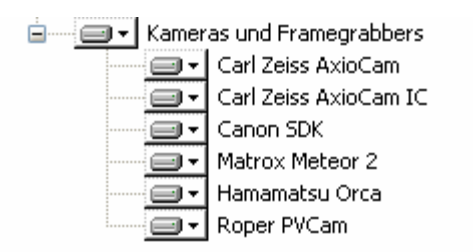

Unter Microsoft Windows XP wird der generische Treiber für die Canon Kameras automatisch nach dem Einstecken und Einschalten der Kamera installiert.

Unter Microsoft Windows 2000 muss der generische Treiber für die Canon Kameras separat installiert werden. Installieren Sie hierfür das Canon Programmpaket, das der Kamera beigelegt ist.

### <span id="page-21-0"></span>**3rd party Cameras Installation**

Wenn Sie weitere Kameras installieren wollen, klicken Sie im Startbildschirm

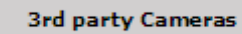

auf die Schaltfläche **. Es öffnet sich folgendes** 

Dialogfenster:

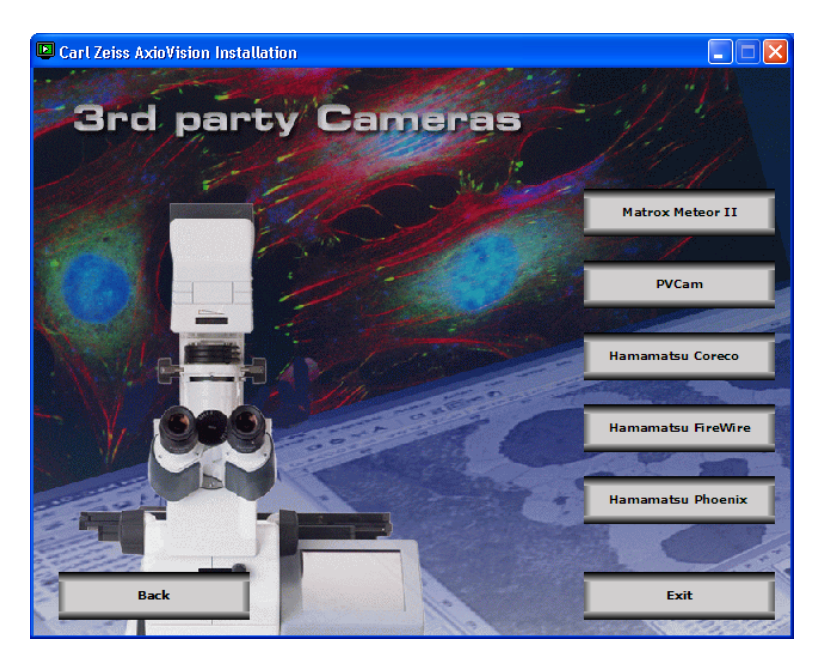

Wählen Sie hier die Kamera aus, die Sie installieren wollen.

#### <span id="page-22-0"></span>**Matrox Meteor II**

**Matrox Meteor II** Klicken Sie im Startbildschirm auf **im die Allen auf die Starten auf die Klicken Sie im die** Installation zu starten.

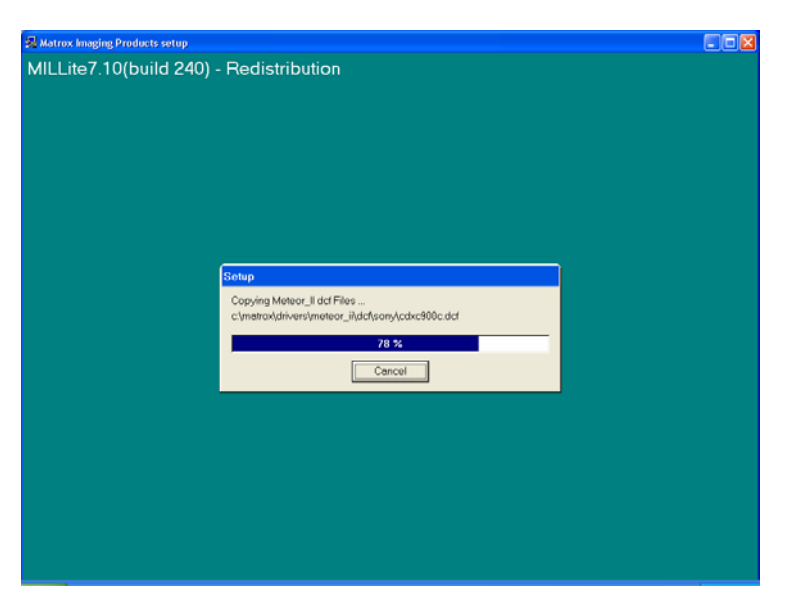

Dieser Dialog dient nur zur Information und zeigt Ihnen den Vorgang der Matrox Meteor II Installation. Aktuelle Hinweise zur Installation finden Sie auf der CD im PDF-Format im Ordner " Dokumentation\Matrox Meteor 2".

#### **Hinweis:**

• Wenn auf dem System eine Anti-Viren-Software installiert ist, sollte diese während der Installationsprozedur deaktiviert werden. Eine aktivierte Viren-Software kann während der Installation zum Systemabsturz führen.

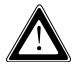

Bitte führen Sie nach der Installation das Programm **patches.bat** im Verzeichnis "Cameras\MatroxMeteor2" aus.

### <span id="page-23-0"></span>**PVCam (Roper Scientific)**

Klicken Sie im Startbildschirm auf **in die Startbildschirm auf** um die Installation zu starten.

**PVCam** 

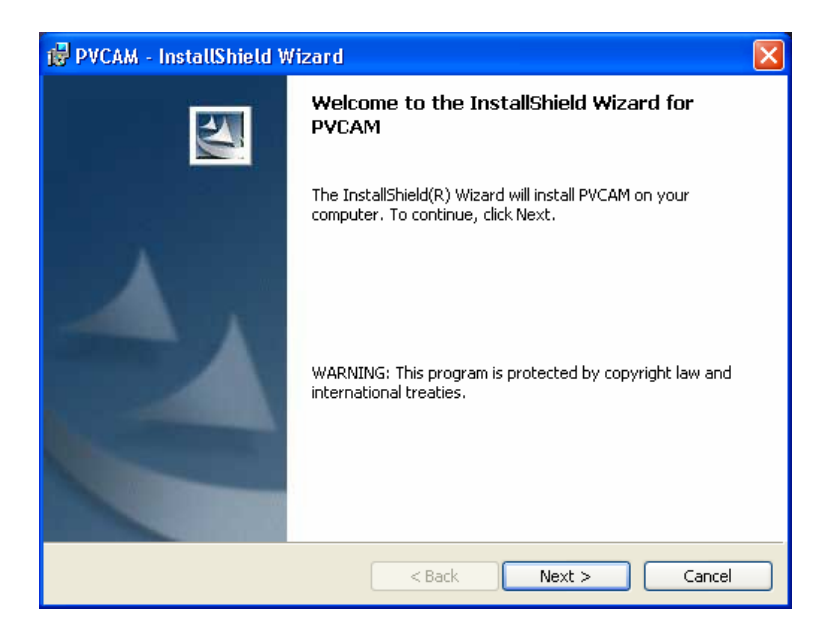

Folgen Sie den Anweisungen des Setup-Programms, bis Ihnen das Dialogfenster **No Update Required** angezeigt wird. Hier wird Ihnen der Status der PCI Firmware mitgeteilt:

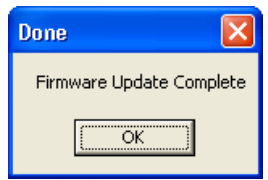

Klicken Sie **OK**. Geben Sie im folgenden Dialogfenster **Camera1** in das erste Textfeld ein.

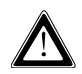

Der Name (**Camera1**) darf nicht verändert werden, da ansonsten die Kamera in der AxioVision Software nicht erkannt wird.

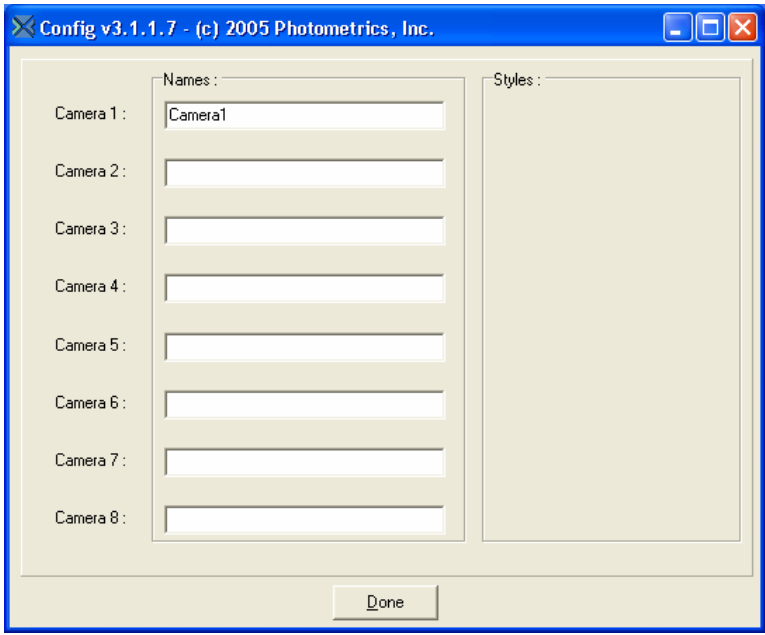

Übernehmen Sie die Konfigurationseinstellungen durch Klicken auf **Done**.

#### <span id="page-25-0"></span>**Hamamatsu**

Abhängig von der zu installierenden Hardware stehen drei Hamamatsu Installationen zur Verfügung.

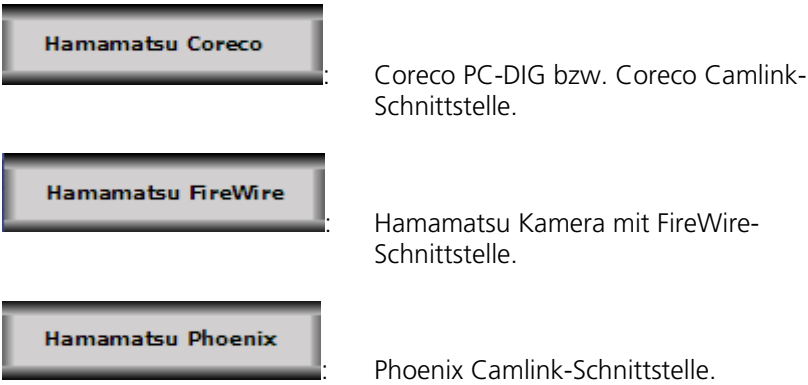

Während der Installation der Hamamatsu Kameras werden ein oder mehrere Dialogfenster **Hardwareinstallation** angezeigt. Klicken Sie jeweils auf **Installation fortsetzen**.

Weitere Hinweise zur Installation finden Sie auf der CD im PDF-Format im Ordner "Dokumentation\Hamamatsu".

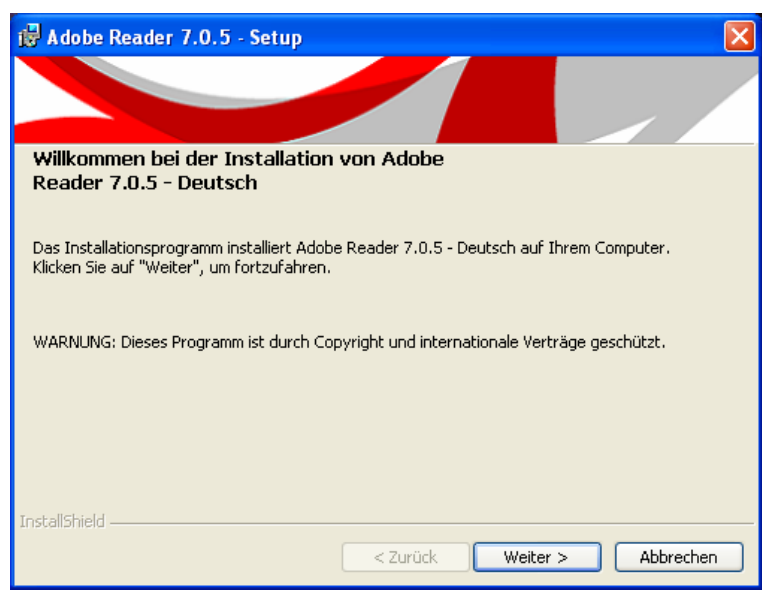

# <span id="page-26-0"></span>**Acrobat Reader Installation**

Folgen Sie den Anweisungen des Acrobat Reader Setup-Programms und klicken Sie in den jeweiligen Dialogfenstern auf **Weiter** bzw. **Ja**, um mit der Installation fortzufahren.